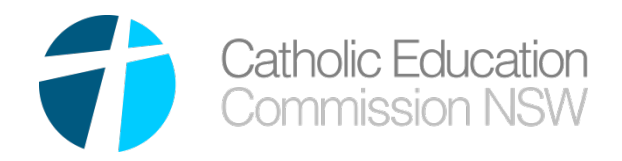

PO Box 20768

World Square NSW 2002

(+61 2) 9287 1555 cecnsw@cecnsw.catholic.edu.au

[www.cecnsw.catholic.edu.au](http://www.cecnsw.catholic.edu.au/)

ABN: 33 266 477 369

# User Guide

## Vocational Education - Teachers

### Vocational Education – Information sheet - TEACHERS

#### Getting Access to Vocational Education

- Create a NetID account. Follow the instructions contained in the **NetID – Create a New Account** document.
- Ensure you have the correct organisation associated with your account

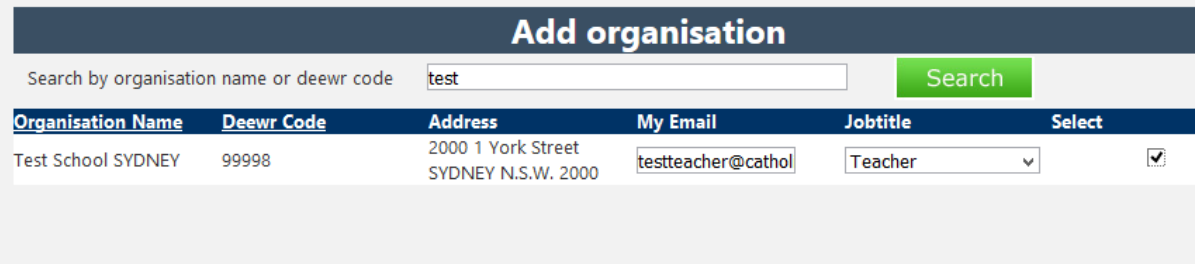

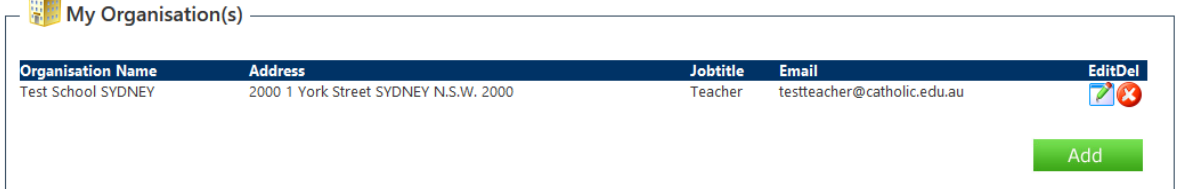

- Ask your principal to give you access to Vocational Education as a user
- Once you have been given access log into NetID and select Vocational Education Management from My Applications list

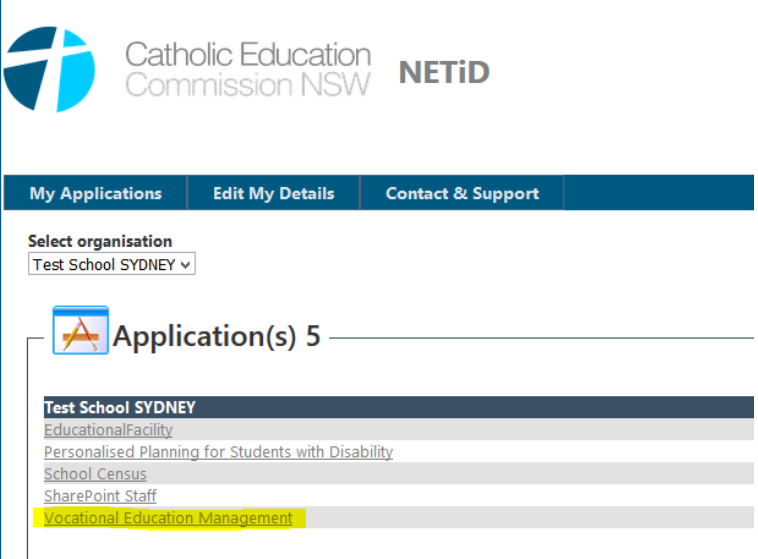

#### Apply for Training

Before you start, ensure you have:

- 1. Log into Vocational Education Management (VocEd)
- 2. Ensure you have read all the relevant material on the following website prior to submitting a training application: [Training Guidelines](http://www.cecnsw.catholic.edu.au/dbpage.php?pg=veticfip&_navlink=6) http://www.cecnsw.catholic.edu.au/dbpage.php?pg=veticfip&\_navlink=6
- 3. As part of the training application you will be asked to provide supporting documentation appropriate to the course you are applying for. You MUST have that available before you

start. There is no facility to save an incomplete application. Ensure you PDF copies of all your qualifications and industry experience. The documentation MUST be in a PDF format. If it is not, please convert to PDF before starting application

4. Unique Student Identifier (USI). If you do not have this, you will not be able to apply for training. Go t[o www.usi.gov.au](http://www.usi.gov.au/) to apply for one.

#### Application Form

• From the Dashboard page, click on the 'Apply for Training' button

+ Apply for Training

• The training application form will display (after reading the initial pop up message).

#### *Tab 1 – Applicant Details*

• The first page of the application form is for your details. Capture all details.

VET Teacher Training Application Form

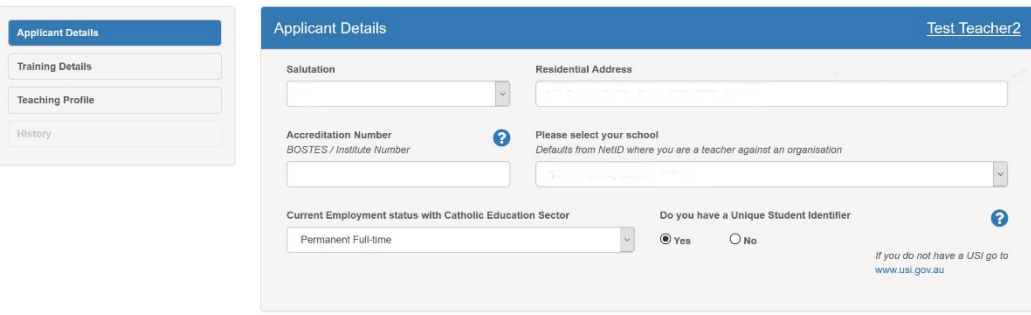

- Teachers must complete all sections of this tab. If a teacher doesn't have a USI then the teacher must obtain the USI by following the link provided.
- Once this section is completed teachers click next.  $Next  $\gg$$

#### *Tab 2 – Training Details*

- Select the training program you wish to apply for from the drop down menu.
- You will now be required to upload all the relevant documentation to support your training application. The documentation MUST be in a PDF format.
- Some documentation is mandatory. You will not be able to submit your application without providing documentation for this item.

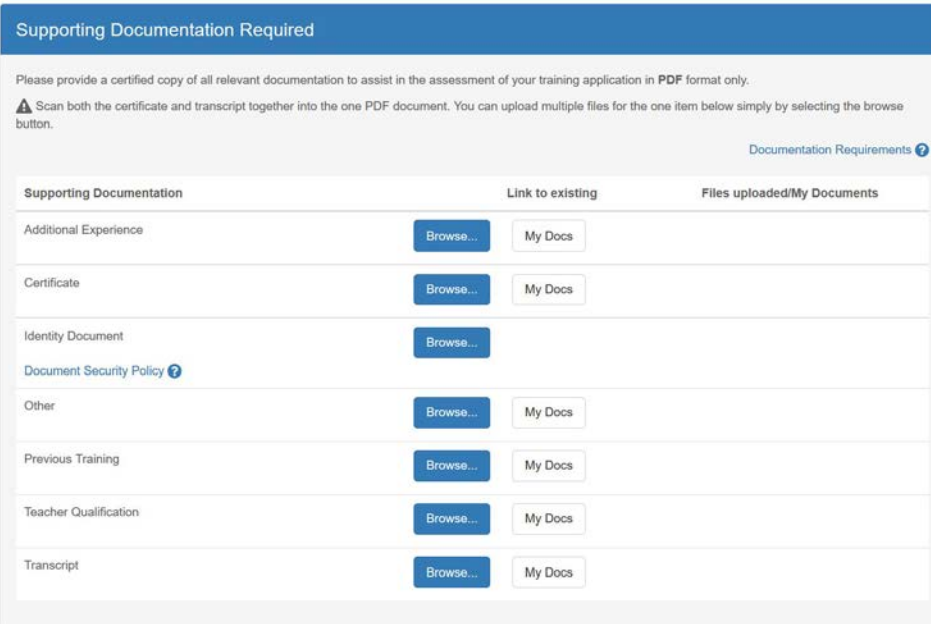

- Examples of documents that can be uploaded include;
	- o Additional Experience this includes evidence of industry experience
	- o Certificates previous VET qualifications (Testamur and Transcript)
	- o Identification Documents to be uploaded if teacher has changed names.
	- o Other additional supporting evidence
	- o Previous Training training that has been undertaken that is not a VET
	- o Teacher Qualification testamur and transcript
	- o Transcripts VET training where the outcome was a Statement of Attainment

A My Profile These documents are then stored under 'My Profile' and can be used to support future training applications.

• Choose your funding source. If you are uncertain consult your Principal

#### *Tab 3 – Teaching Profile*

- For Full Courses, provide all relevant Subjects you are accredited to teach.
- If you are uncertain if the subject is relevant, add it. Ensure you have added what stage you have taught at and the number of years. This field is MANDATORY. Click on the PLUS button to add a new subject and

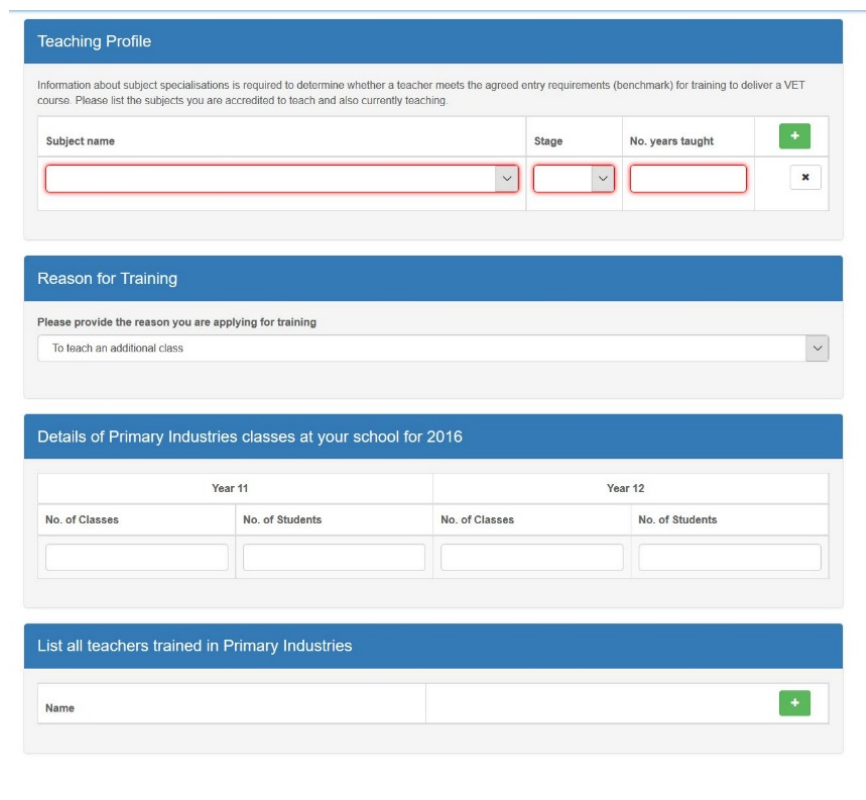

use the drop down box to select subjects.

• Provide a reason for training using the drop down box.

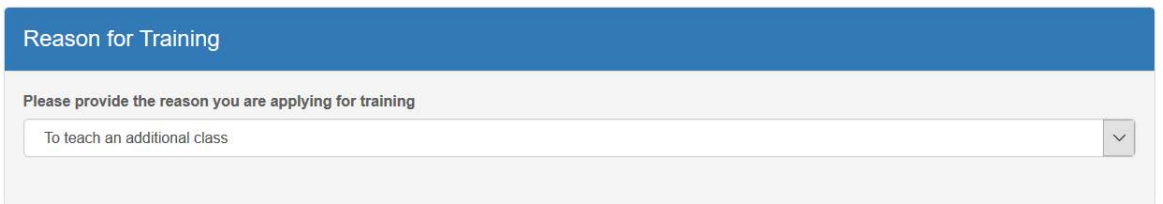

o

- Provide the details about the VET subject at your school. If there is currently NO classes, enter 0 in all the fields.
- If you know the teachers already training in this area at your school, please add them in the

List all teachers trained…. section by selecting the green PLUS button

• Read and accept the Declaration.

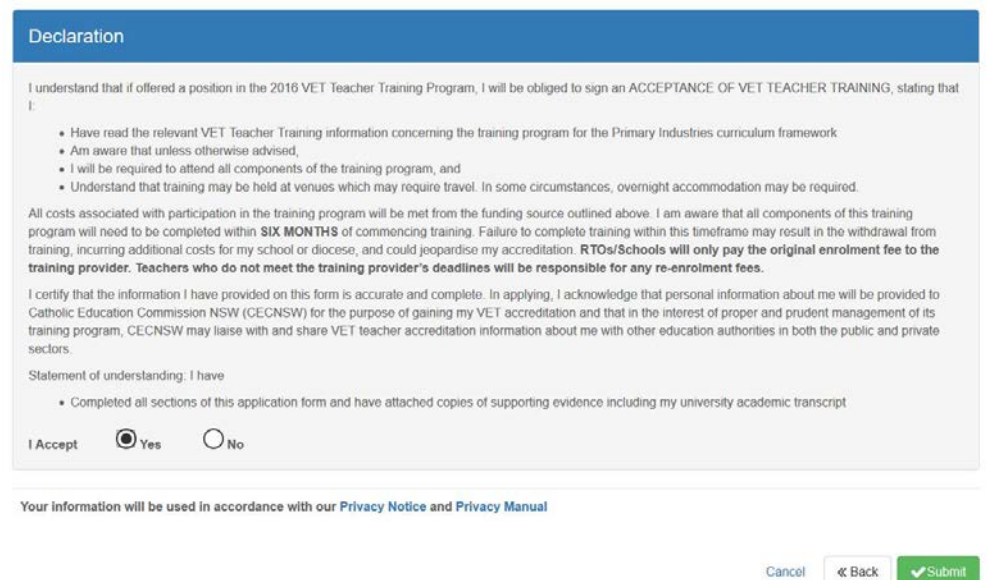

• Press the SUBMIT button

#### What happens now?

Your application now needs to go through an approval process. You can review the status of your application at any time by going to the ALL tab in the dashboard. The **Status** and **Action Required By** tell you where the application is in approval workflow

#### What happens if my application is rejected?

That application is over. You will need to speak with your principal or RTO Manager at the diocese to find out any details.

If the application was accidently rejected, you will need to redo the application.

If the application is rejected, it is automatically archived. To view the application:

1) Go to VocEd and go to the ALL dashboard

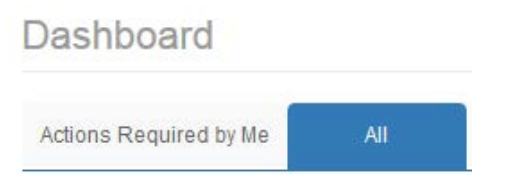

2) Click on the 'Show archived' checkbox at top right of the dashboard

M Show archived

3) The rejected application will now be visible in the list of applications.

#### What happens if my application is sent back for more information?

Any one of the approvers in the workflow may request more information. You will receive an email to say your application is back with you for more information. You will need to log into NetID and open VocEd. The application will be on the dashboard 'Actions Required by Me'.

There may be comments for you, if you go to the HISTORY tab on your application. To open your

application, click on the edit button (or your name)  $\boxed{\mathcal{C}}$ 

Provide additional information as requested by moving through the tabs.

You will need to accept the declaration statement again and submit

#### What do I do if I have issues applying?

Click on the link to send support an email in the top right hand corner of VocEd. Ensure you provide as much detail as possible within the email. Someone will help you as soon as possible.

#### Navigation tips

#### Getting back to the home page

Clicking on the 'Dashboard' button will always return you to the initial dashboard screen

**III** Dashboard

#### Tabs

VocEd uses TABS to get around. You will notice them both horizontally (as shown on the Dashboard)

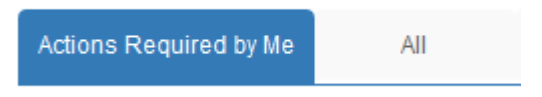

and vertically as shown when viewing the VET Training application form.

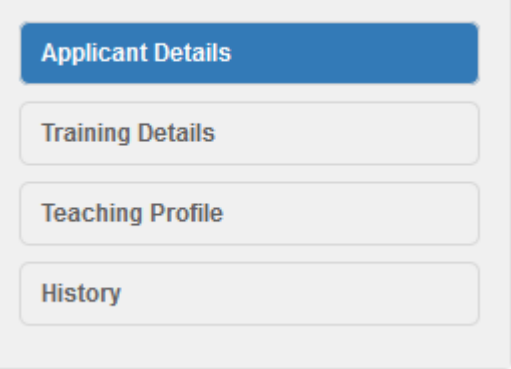

#### How do I print a VET Training Application form?

There are times when you will need to print the application form, OR create an electronic copy of the application form. This can be done by clicking on the PDF icon to the right of the training

application in question

This will produce a printed version of the application as well as including all supporting documentation, in the one PDF.

You can choose to save it to file OR print it by clicking on the SAVE or PRINT icons displayed in the form (depending on your browser)

Chrome will display this toolbar in the bottom right hand corner:

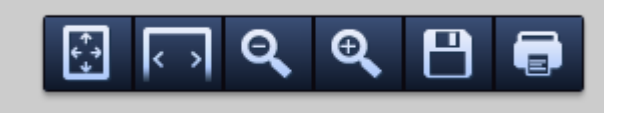

Firefox will display a toolbar similar to this in the top right

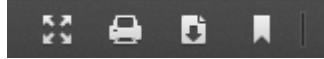

Internet Explorer will display a toolbar similar to this in the bottom centre of the page

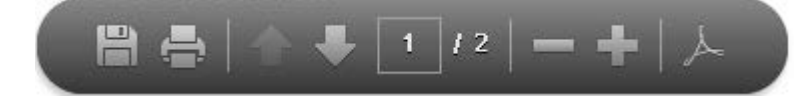